Postup při online výuce s využitím přenosných kamerek Nice Boy Stream Pro

(Areál Karlov)

- 1. Připojte kameru k počítači
- 2. Spusťte program ZOOM
- 3. Zvolte volbu "Join with computer audio" (kamera má sice vlastní mikrofon, ale jeho kvalita je horší než kvalita mikrofonů v běžném notebooku.
- 4. Rozviňte menu video na spodní liště programu ZOOM a zvolte HD Webcam USB

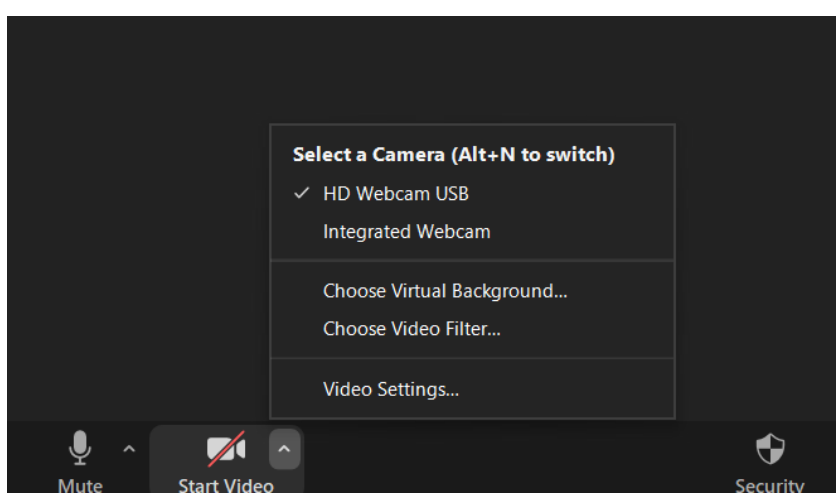

5. Spustťe nahrávání tlačítkem "Record" na spodní liště programu ZOOM.

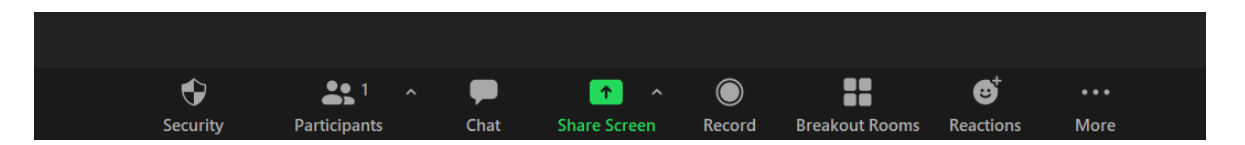

- 6. Tím by mělo být nastavení hotové a přednáška může začít. Pokud se přednáška nebude online vysílat, ale jen nahrávat, lze to pomocí zoomovské schůzky bez žádných účastníků. Nahrávání lze pozastavit a zase spustit.
- 7. Po ukončení nahrávání a ukončení schůzky, Zoom překonvertuje nahrané video (několik minut na přednášku) a zeptá se, kam ho uložit. V této konfiguraci je velikost výsledného videa pod 300MB na 60 minut.